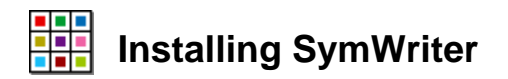

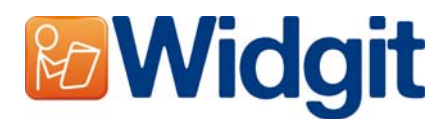

# **Before Installing**

### **Make sure you are an administrator for the computer**

You need administrative privileges to install new software. Almost all home users are administrators of their computer by default but on a school network you may need to ask your technician to install software for you.

#### **Install the .NET Framework 3.5**

The Microsoft .NET framework version 3.5 must be installed before Communicate: SymWriter. A copy if this is included on the CD. If you do not have this on your computer, the Communicate: SymWriter install wizard will prompt you to install this before proceeding with the rest of the installation.

# **Installing**

Log onto the computer with Administrator privileges and insert the SymWriter CD. The installation should begin automatically. If it does not, browse to the CD and click on 'Autorun.exe' which is stored in the 'Autorun' folder.

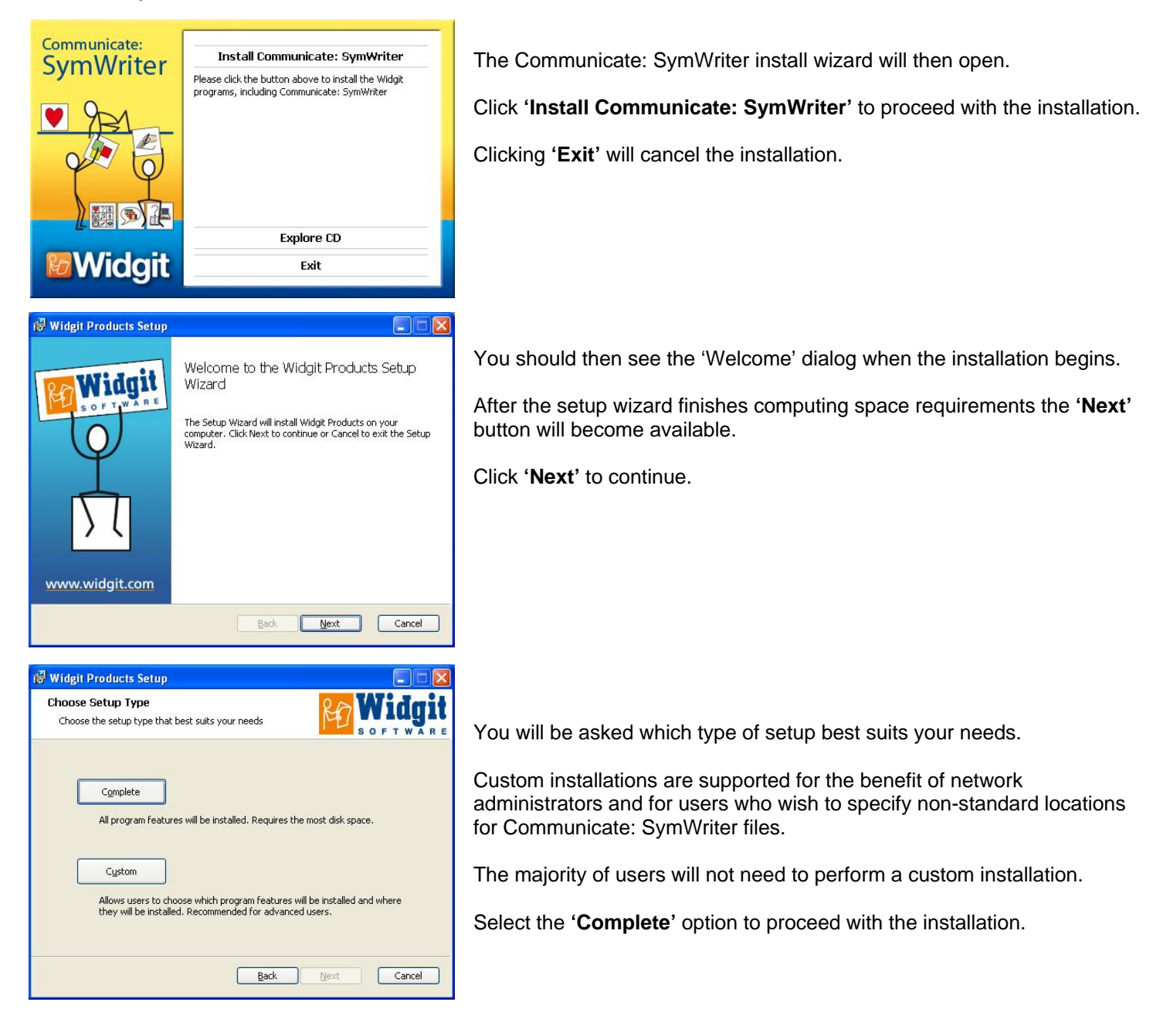

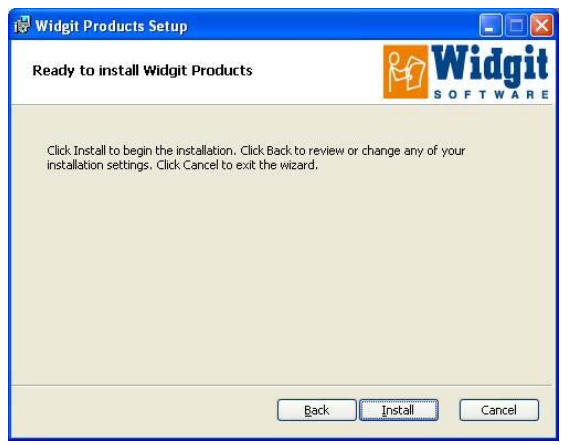

The installation is now ready to begin. Click **'Install'** to continue.

It may take several minutes for all of the files to be installed.

Before installation completes, you may be shown the Widgit Communicate Suite activation wizard. You will need the serial key provided with your copy of SymWriter in order to activate the program. For help with this, refer to the 'Activating SymWriter' sheet.

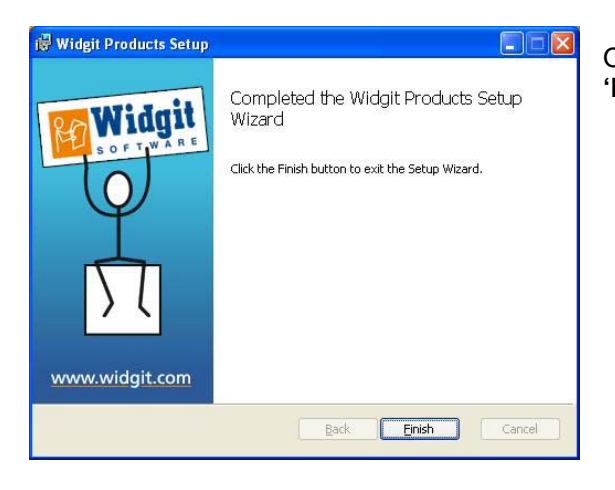

Once Communicate: SymWriter has completed installing, click on the **'Finish'** button to exit.

# **Widgit Speech Addon**

If you installed Communicate: SymWriter using a full license key, the Widgit Speech Addon will then be installed. This will add the high quality SAPI 5 voices for use within the software.

# **Note: If you installed Communicate: SymWriter using a trial serial key the voices available for use within the software are not representative of the full product.**

# **Further information**

Please contact your supplier, or visit www.widgit.com/support for more information. Widgit email support: support@widgit.com